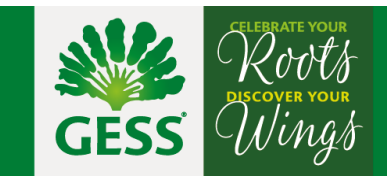

# **How to update my profile information?**

Dear Parents / Guardians,

please use the portal "GESS Myinfo" if you want to update your basic profile information (name, phone number, email address, postal address) or to top up your child's student ID card.

You can access the portal via this link: <https://myinfo.gess.sg/>

If you are already using the portal for topping up your child's student ID card, please proceed to log in entering your usual login details.

If you do not have an account yet, please click on the button '**Account activation**' and then follow the below instructions to activate your account.

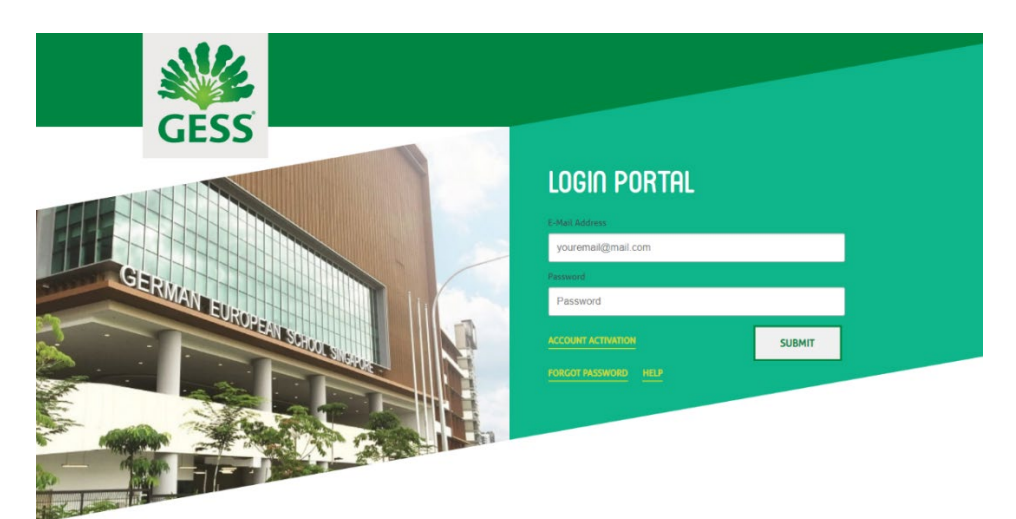

## 1. Account Activation

Please type in your email address and click 'Submit' to receive an activation link via email.

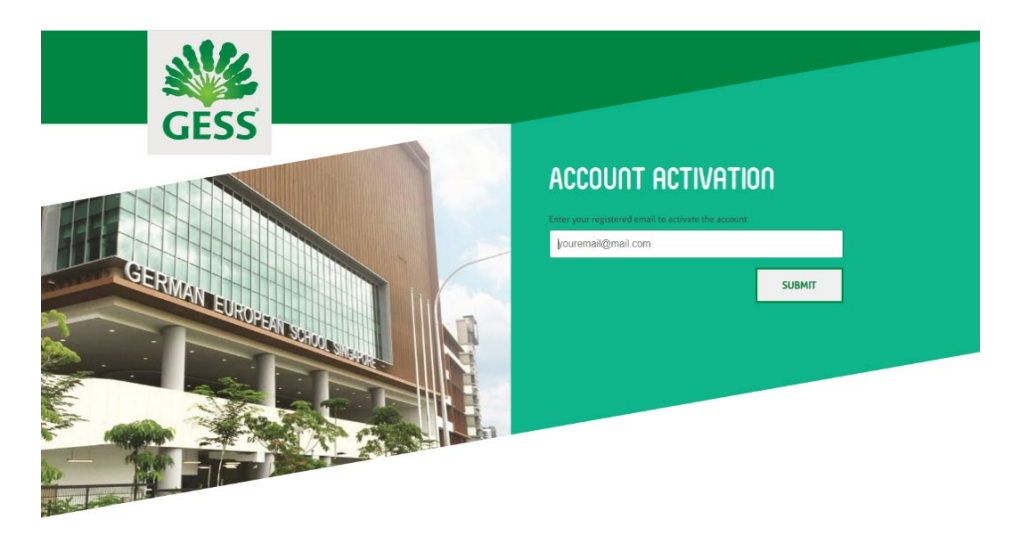

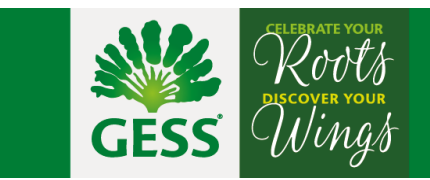

#### 2. Activation Link

Check your email inbox for the activation link. It will look like the email shown below. Click on that link to activate your GESS Myinfo account.

If you do not receive this email, please check your spam / junk folder or click [here](https://ldap.gess.sg/activate-account?app=) to resend the activation link.

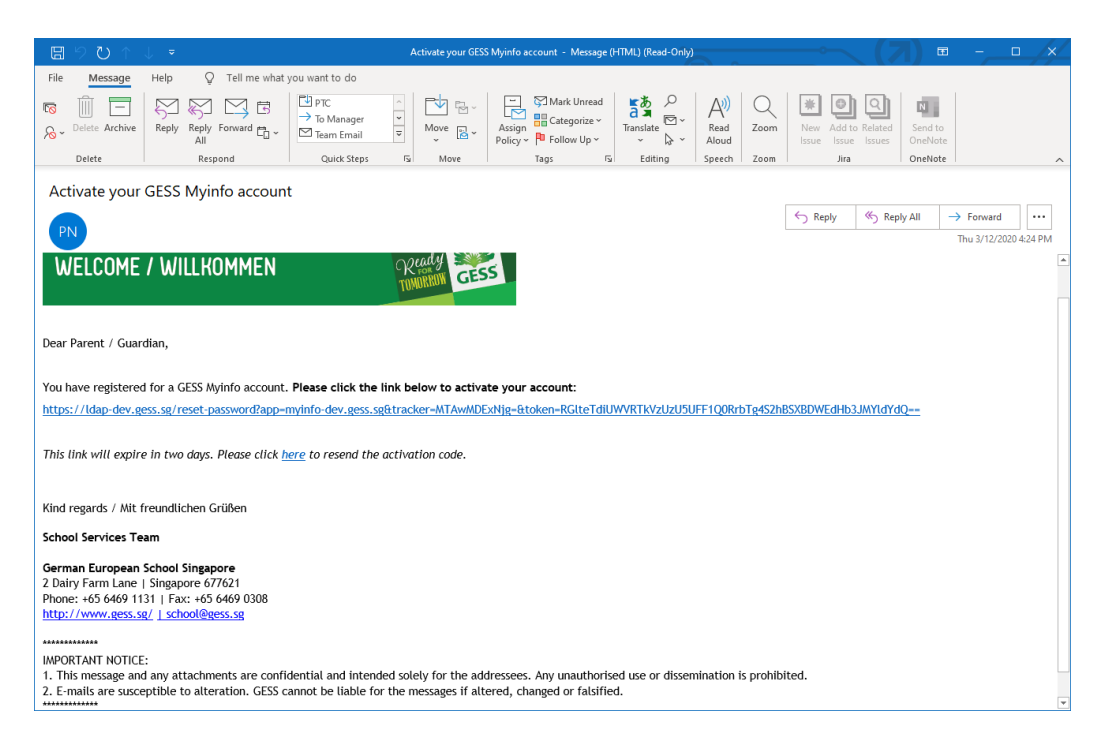

## 3. Set Your Password

After clicking the activation link, you will be redirected to the "Reset Password" page, where you can set your password.

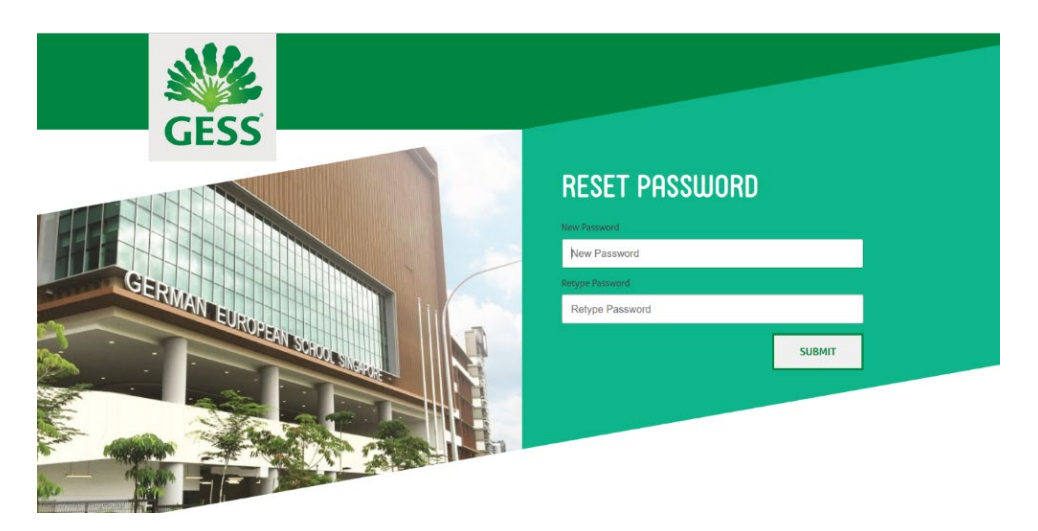

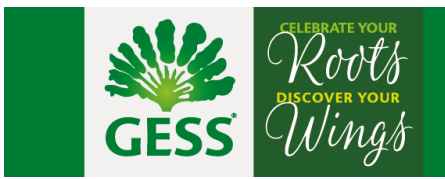

#### 4. Log-in

After setting up your account and logging in, you can now proceed to 'My Profile' on the menu bar on top to view and update your profile information.

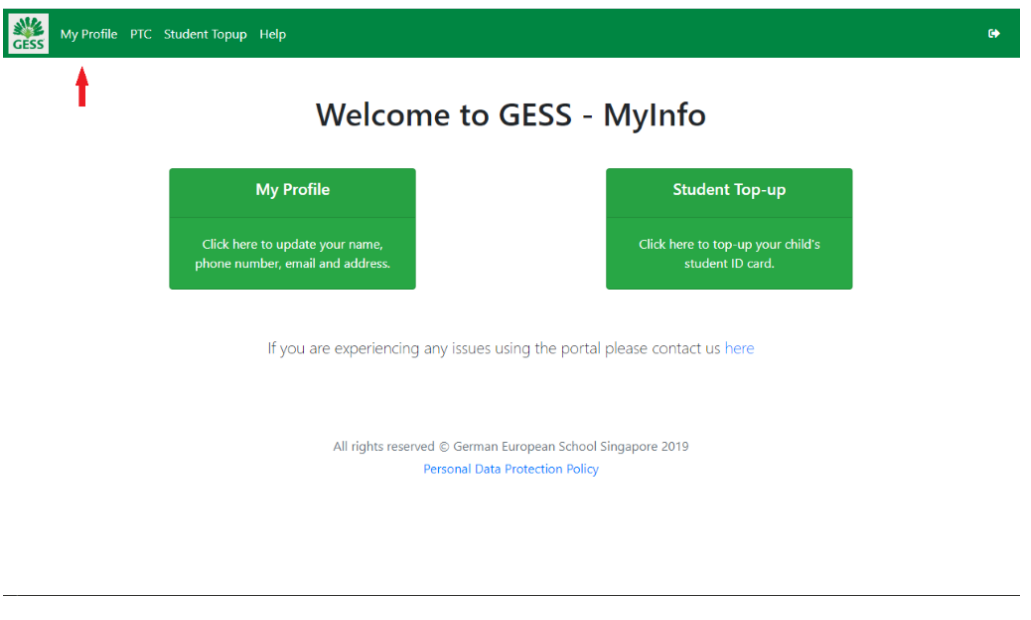

## 5. Update Profile Information

Under 'My Profile' you are now able to view and update your profile information like your name, mobile number, email address and postal address. Please don't forget to click the 'Save' button once you are finished with the update.

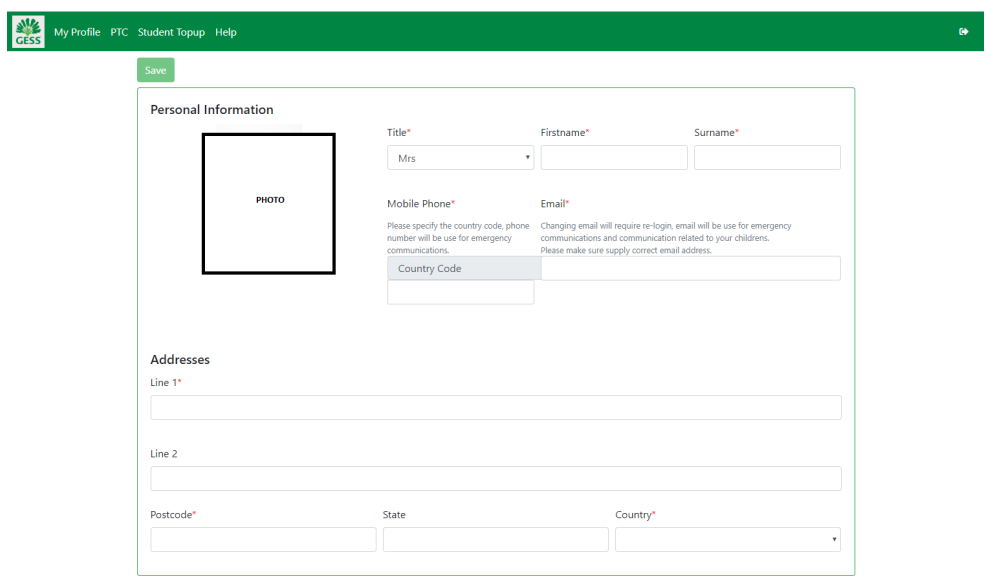

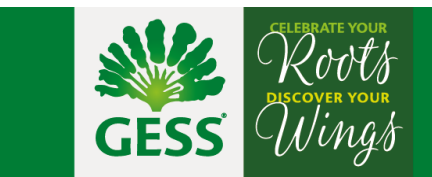

## Still having issues?

Please use the 'Help' page to report any issues e.g. if the system does not display your child's details or you encounter an error when using the application. Our team will get back to you as soon as possible.

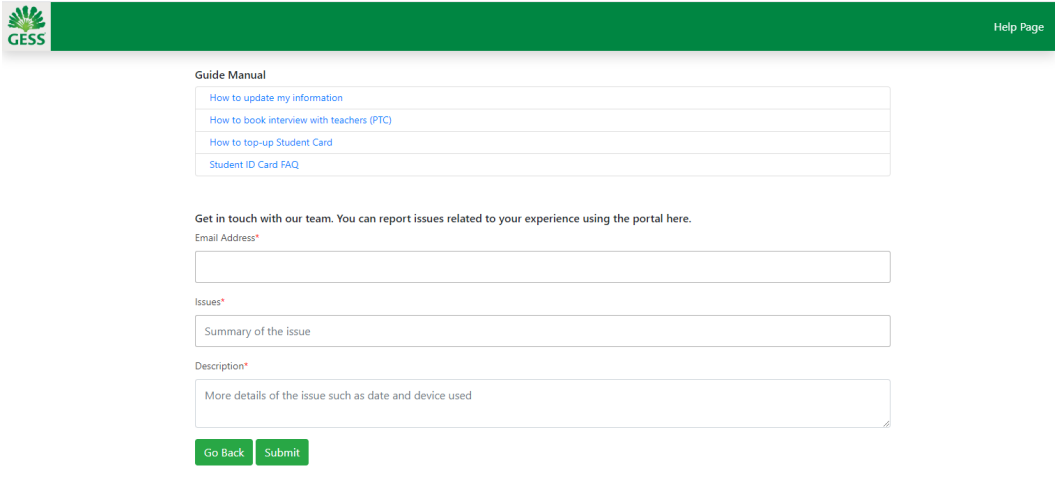